## Samsung SSD Data Migration v.4.0

## Benutzerhandbuch

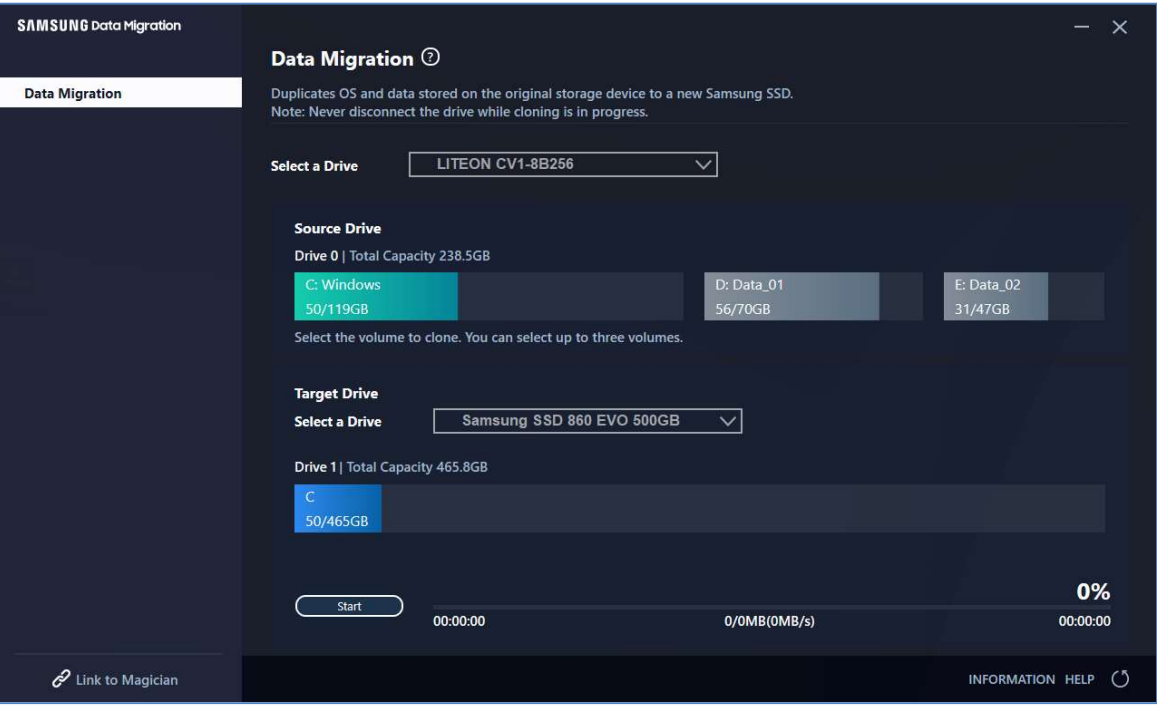

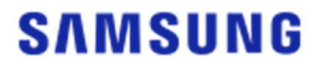

#### SAMSUNG ELECTRONICS CO., LTD.

Dieses Benutzerhandbuch ist von Samsung Electronics urheberrechtlich geschützt. Jegliche nicht autorisierte Reproduktion, Verwendung oder Offenlegung dieses Materials oder von Teilen davon ist streng verboten und stellt einen Verstoß gegen das Urheberrecht dar. Samsung Electronics behält sich das Recht vor, Produkte, Informationen und Spezifikationen ohne Ankündigung zu ändern. Die Angaben und Informationen, die in dieser Publikation bereitgestellt werden, werden zum Zeitpunkt ihrer Veröffentlichung als korrekt und verlässlich angesehen. Samsung Electronics übernimmt jedoch weder ausdrücklich noch implizit irgendeine Gewährleistung für die Korrektheit, Vollständigkeit oder Verlässlichkeit der hier zur Verfügung gestellten Angaben oder Informationen.

#### Handels- und Servicemarken

Das Samsung Logo ist eine Marke von Samsung Electronics. Adobe und Adobe Acrobat sind eingetragene Marken von Adobe Systems Incorporated. Alle anderen Firmen- und Produktnamen sind möglicherweise Marken der jeweiligen Unternehmen, zu denen sie gehören.

#### Einführung

Die Samsung Data Migration-Software ermöglicht es Ihnen, schnell, einfach und sicher ihre gesamten Daten von ihrem bestehenden Speichergerät (z. B. HDD) auf eine neue Samsung SSD zu migrieren.

Die Samsung Migration-Software erlaubt Ihnen eine mühelose Migration Ihres aktuellen Betriebssystems sowie Ihrer Anwendungsprogramme und Benutzerdaten auf Ihre neue Samsung SSD.

Die Samsung Data Migration-Software wird von Clonix Co., Ltd. ausschließlich für Eigentümer von Samsung Solid State Drives (SSDs) entwickelt und vertrieben.

#### Vorsichtsmaßnahmen

1. Beim Klonen der Inhalte des Quelldatenträgers (z. B. HDD) mit dieser Software werden sämtliche Daten auf dem Zieldatenträger (Samsung SSD) gelöscht und können nicht wiederhergestellt werden. Wenn Sie also auf dem Zieldatenträger Daten gespeichert haben, die Sie behalten möchten, müssen Sie diese vorab sichern.

2. Samsung Electronics übernimmt keinerlei Verantwortung für etwaige Datenverluste, die bei der Verwendung dieser Software auf dem Zieldatenträger auftreten können, und haftet nicht für Datenwiederherstellungsdienste. Selbst wenn das Klonen scheitert, werden dadurch die auf dem Quelldatenträger befindlichen Daten nicht beeinträchtigt.

3. Installieren Sie zuerst den Samsung NVMe-Treiber, bevor Sie den Quelldatenträger mit dieser Software auf dem Zieldatenträger (Samsung NVMe SSD) klonen.

#### Verbesserungen

- 1. Support für neue Modelle
- 2. Verbesserungen bei der Klonkompatibilität

## Systemanforderungen

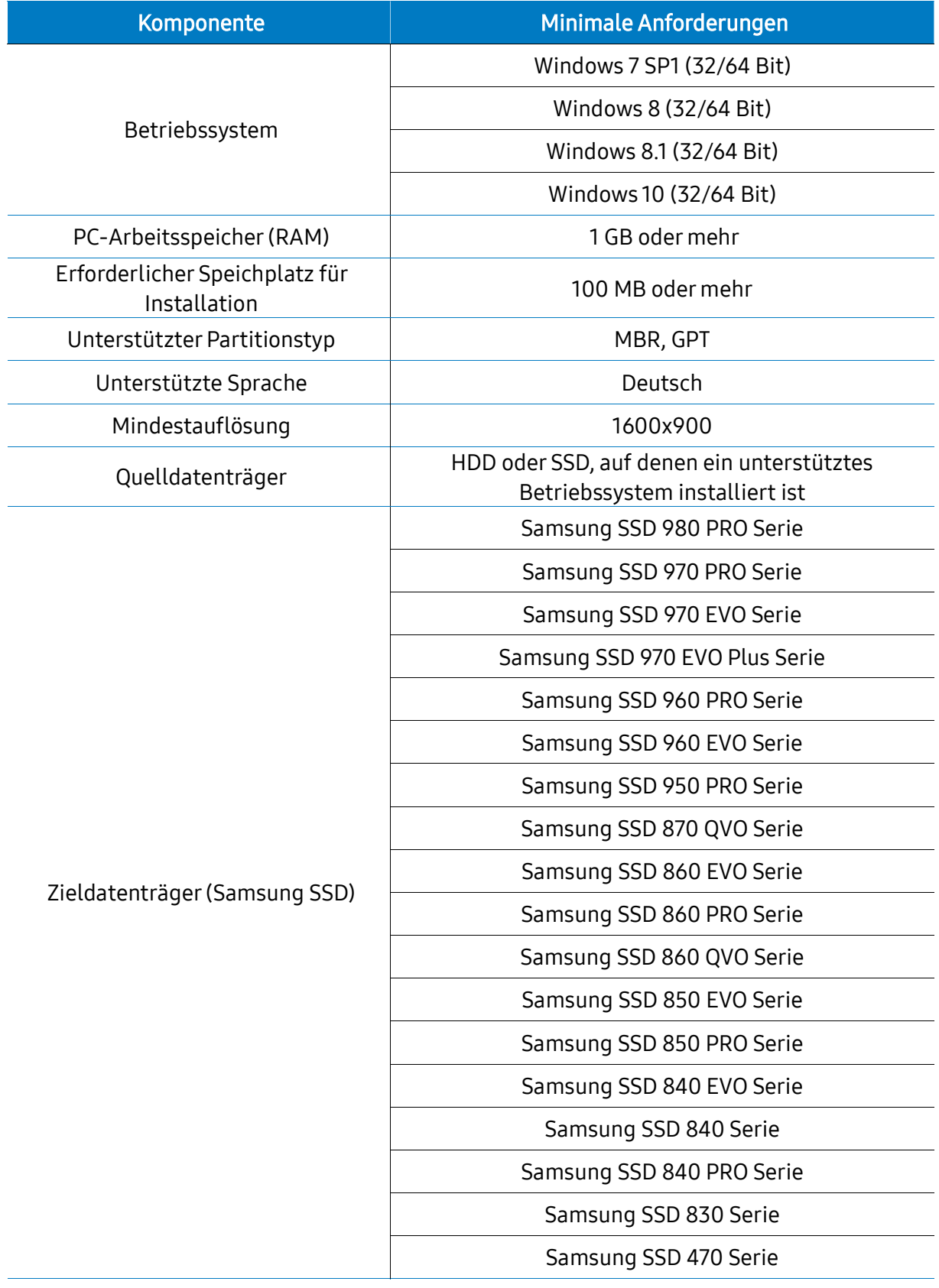

#### Beschränkungen

- 1. Diese Software unterstützt nur die Windows-Betriebssysteme, die im Benutzerhandbuch aufgeführt sind.
- 2. Diese Software unterstützt nur die Samsung SSDs, die im Benutzerhandbuch aufgeführt sind. OEM-Speichergeräte, die über einen Computerhersteller bereitgestellt oder über einen anderen Vertriebsweg bezogen werden, werden nicht unterstützt.
- 3. Diese Software kann nur einen Quelldatenträger klonen, auf dem ein Betriebssystem installiert ist. Ein Datenträger, auf dem kein Betriebssystem installiert ist, kann von ihm nicht geklont werden.
- 4. Wenn der Quelldatenträger über mehr als ein Volume verfügt (z. B. Volumes mit zugeteilten Laufwerkbuchstaben wie C:, D: oder E:), kann diese Software das Volume C:, auf dem ein Betriebssystem installiert ist, klonen und ebenso zwei weitere Volumes. Das Volume "Systemreserviert" (System Reserved Partition), das automatisch während der Windows-Installation erstellt wird, wird automatisch geklont.
- 5. Die vom Computerhersteller werkseitig erstellte OEM-Partition wird nicht geklont. Sie wird nur dann automatisch geklont, wenn es sich bei dem Computerhersteller um Samsung handelt und SRS (Samsung Recovery Solution) 5, 6 oder 7 installiert ist. (Niedrigere Versionen als SRS 5 werden nicht unterstützt.)
- 6. Nach dem Klonen können sich die Datengrößen auf dem Quell- und dem Zieldatenträger um einige wenige Gigabytes unterscheiden. Das ist normal. Beim Klonen kopiert die Software nicht den virtuellen Arbeitsspeicher (Auslagerungsdateien, Ruhezustandsdateien usw.), der automatisch vom Betriebssystem erstellt und verwaltet wird.
- 7. Diese Software kann keine verschlüsselten Datenträger klonen. Um einen verschlüsselten Datenträger zu klonen, müssen Sie zuerst dessen Passwort entfernen.
- 8. Wenn die Chipsatztreiber der Hauptplatine beim Klonvorgang nicht aktuell sind, funktioniert diese Software möglicherweise nicht einwandfrei.
- 9. Wenn mehrere Betriebssysteme auf Ihrem Computer installiert sind (z. B. Windows 7 auf Volume "C:" und Windows 8 auf Volume "D:"), funktioniert der geklonte Datenträger möglicherweise nicht immer einwandfrei.
- 10. Wenn der Quelldatenträger beschädigt ist (z. B. wenn er beschädigte Sektoren aufweist), funktioniert der geklonte Datenträger möglicherweise nicht einwandfrei.
- 11. Bevor Sie versuchen, mit dieser Software einen Datenträger zu klonen, sollten Sie zuerst alle offenen Programme schließen und ausreichend Speicherplatz freigeben.
- 12. Wenn Sie Software für eine sofortige Wiederherstellung auf Ihrem Computer installiert haben, funktioniert diese Software möglicherweise nicht einwandfrei.
- 13. Wenn der Quelldatenträger zu einem dynamischen Datenträger konvertiert wurde, funktioniert die Software möglicherweise nicht einwandfrei.
- 14. Die Ordner "Programme", "Windows" und "Papierkorb" werden nicht angezeigt, wenn nach Dateien gescannt wird, die vom Klonen ausgeschlossen werden sollen.
- 15. Wenn es sich beim Zieldatenträger um eine Samsung NVMe SSD handelt, auf der nicht zuvor der

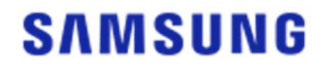

Samsung NVMe-Treiber installiert wurde, funktioniert diese Software möglicherweise nicht einwandfrei.

16. Falls der Zielspeicher zum Klonen mit einem portablem Gerät (z. B. einem externen USB-Gerät) verbunden ist, kann es aufgrund des USB-Adapters dazu kommen, dass diese Software nicht einwandfrei funktioniert.

#### Benutzerhandbuch

1. Wenn die auf dem Quelldatenträger gespeicherte Datenmenge unterhalb der Kapazität des Zieldatenträgers liegt

SCHRITT 1 – Migration starten

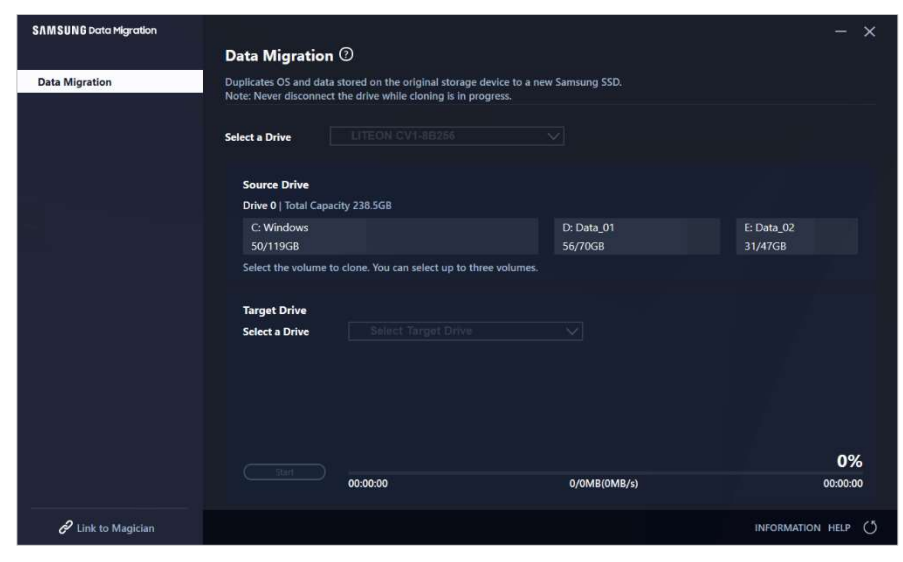

SCHRITT 2 – Ziellaufwerk anschließen und auswählen

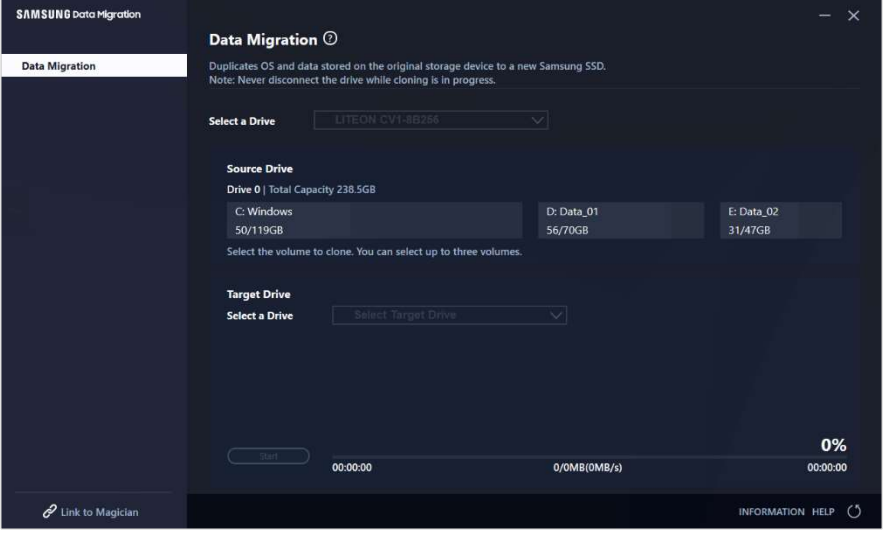

- ① Schließen Sie das Ziellaufwerk an.
- ② Klicken Sie auf die Schaltfläche "Aktualisieren" (Refresh), damit der Zieldatenträger erkannt wird. Sobald der Zieldatenträger erfolgreich angeschlossen wurde, können Sie ihn auf dem Bildschirm auswählen.
- ③ Wählen Sie den Zieldatenträger aus.
- ※ Um eine mSATA SSD anzuschließen, benötigen Sie möglicherweise einen zusätzlichen mSATA/SATA-Konverter (Anschluss) oder einen mSATA/USB-Konverter (Anschluss).
- ※ Um eine NVMe oder M.2 SSD anzuschließen, benötigen Sie möglicherweise einen zusätzlichen M.2 PCIe/USB-Konverter (Anschluss).

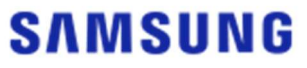

SCHRITT 3 – Wenn der Quelldatenträger neben dem Volume C: über nicht mehr als zwei weitere Volumes verfügt und Sie diese ebenfalls auf dem Zieldatenträger klonen wollen, fahren Sie bitte fort mit SCHRITT 4. Wenn der Quelldatenträger neben dem Volume C: über drei oder mehr weitere Volumes verfügt und Sie diese ebenfalls auf dem Zieldatenträger klonen wollen, fahren Sie bitte fort mit SCHRITT 5. Wenn Sie nur das Volume C: des Quelldatenträgers auf dem Zieldatenträger klonen wollen, fahren Sie bitte fort mit SCHRITT 6.

SCHRITT 4 – Wählen Sie aus, welche(s) Volume(s) Sie klonen möchten (Wenn der Quelldatenträger neben dem Volume C: über nicht mehr als zwei weitere Volumes verfügt und Sie diese ebenfalls auf dem Zieldatenträger klonen wollen).

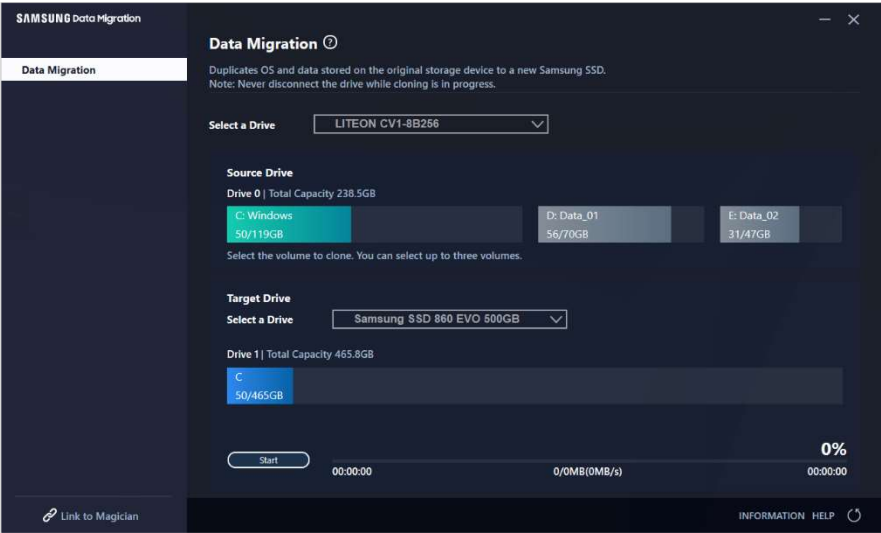

- ① Wählen Sie alle Volumes, die Sie zusätzlich klonen möchten, mit der Maus im Auswahlfeld für den Quelldatenträger aus.
- ※ Sie können einschließlich des Volume C: bis zu drei Volumes auswählen.

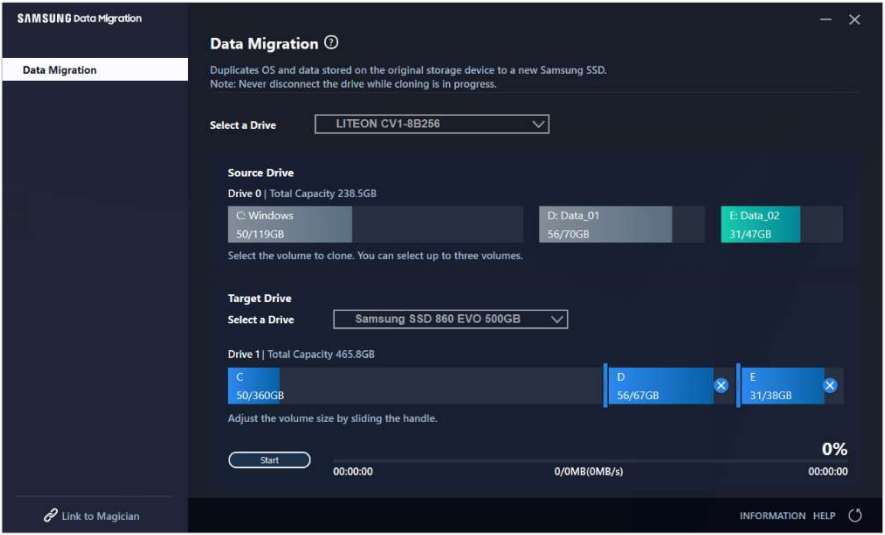

② Passen Sie die Kapazität des jeweiligen Volumes im Auswahlfeld für den Zieldatenträger mit dem Schieberegler an.

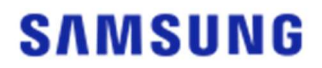

- ※ Wenn Sie Volumes, die Sie hinzugefügt haben, wieder löschen möchten, klicken Sie beim jeweiligen Volume im Auswahlfeld für den Zieldatenträger auf das Symbol [X].
- ※ Immer wenn Sie ein Volume hinzufügen, beträgt seine Kapazität mindestens 20 GB.
- SCHRITT 5 Wählen Sie aus, welche(s) Volume(s) Sie klonen möchten (Wenn der Quelldatenträger neben dem Volume C: über drei oder mehr weitere Volumes verfügt und Sie diese ebenfalls auf dem Zieldatenträger klonen wollen).

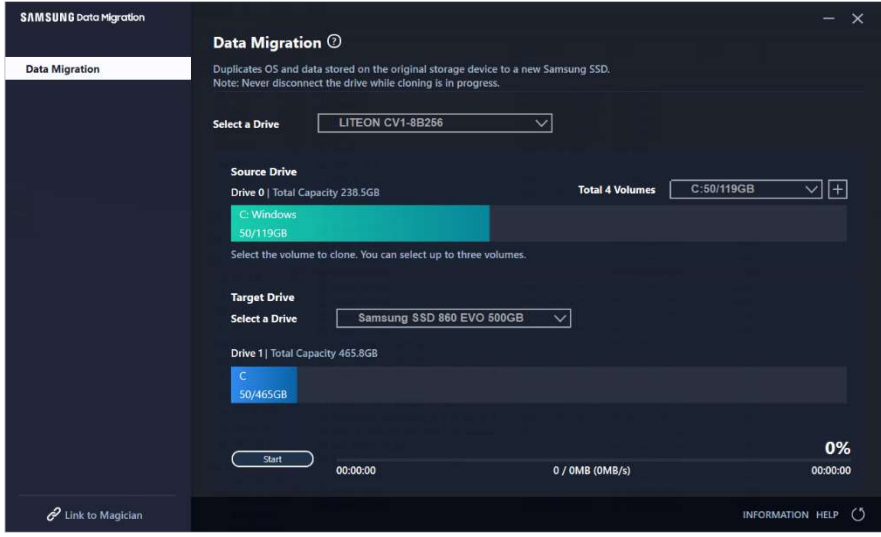

- ① Wählen Sie alle Volumes des Quelldatenträgers, die Sie zusätzlich klonen möchten, mit der Maus im Kombinationsfeld aus und klicken Sie auf die Schaltfläche [+].
- ※ Sie können einschließlich des Volume C: bis zu drei Volumes auswählen.

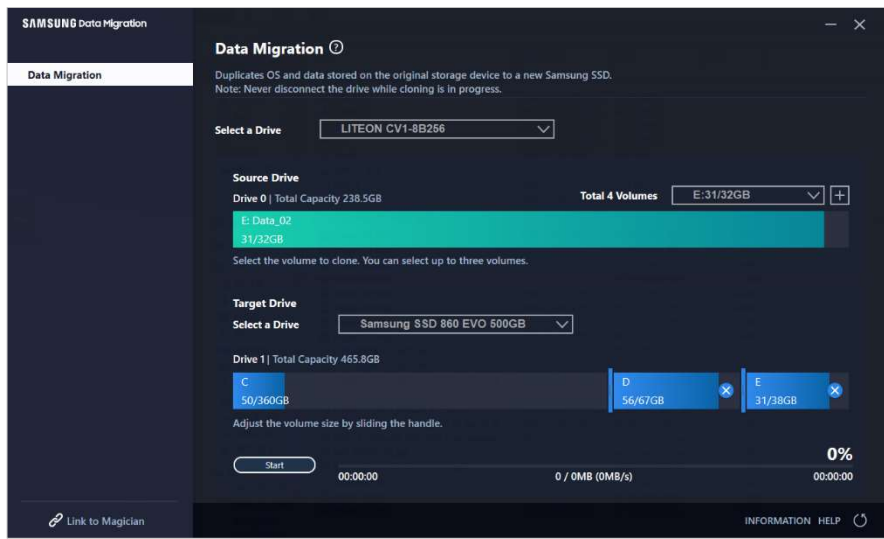

- ② Passen Sie die Kapazität des jeweiligen Volumes im Auswahlfeld für den Zieldatenträger mit dem Schieberegler an.
- ※ Wenn Sie Volumes, die Sie hinzugefügt haben, wieder löschen möchten, klicken Sie beim jeweiligen

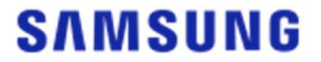

Volume im Auswahlfeld für den Zieldatenträger auf das Symbol [X].

※ Immer wenn Sie ein Volume hinzufügen, beträgt seine Kapazität mindestens 20 GB.

#### SCHRITT 6 – Klonvorgang starten

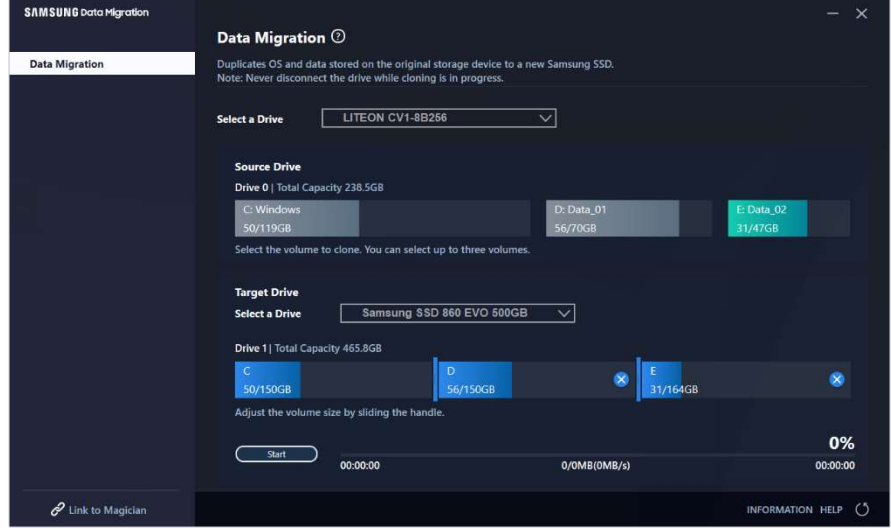

#### SCHRITT 7 – Klonvorgang läuft

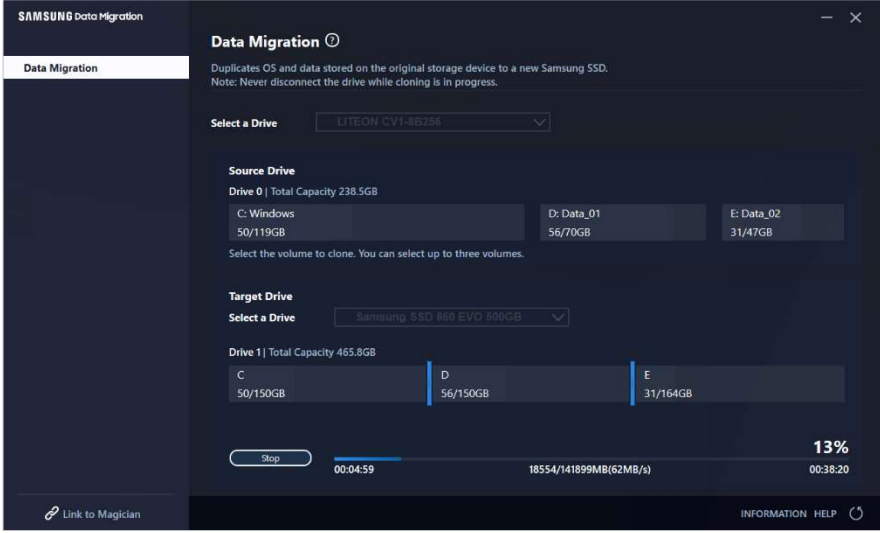

- ※ Die Klongeschwindigkeit kann abhängig von den Computerspezifikationen und der Betriebsumgebung unterschiedlich ausfallen.
- ※ Nach dem Abschluss des Klonvorgangs wird der Computer automatisch innerhalb von 20 Sekunden heruntergefahren.

#### 2. Wenn die auf dem Quelldatenträger gespeicherte Datenmenge über der Kapazität des Zieldatenträgers liegt

SCHRITT 1 – Migration starten

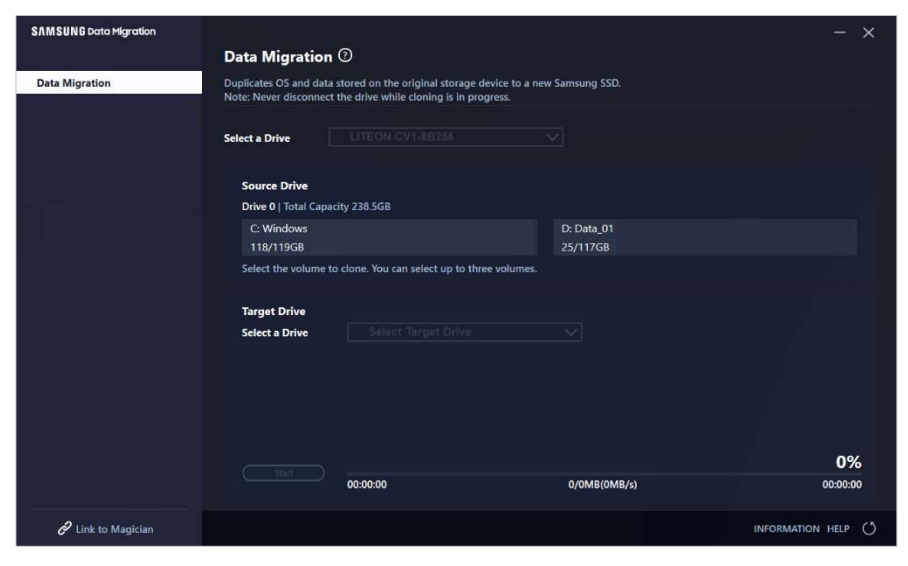

#### SCHRITT 2 – Ziellaufwerk anschließen und auswählen

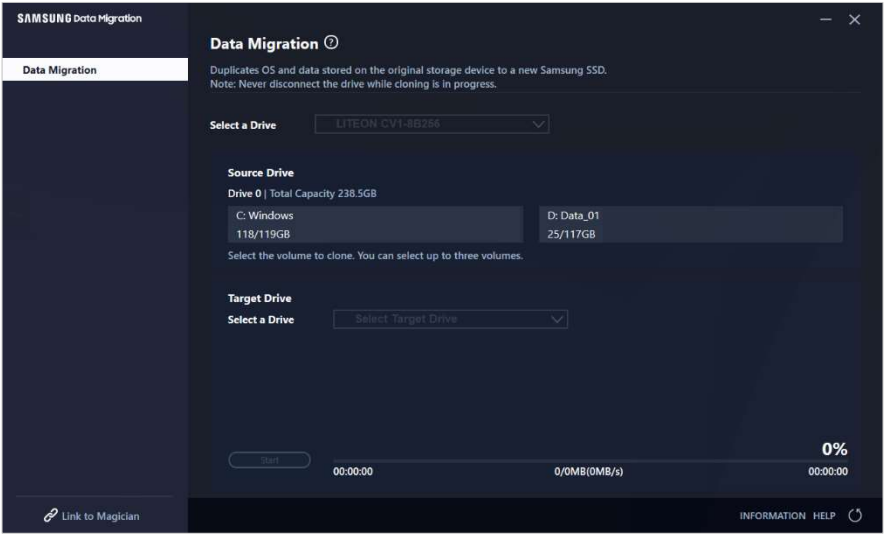

- ① Schließen Sie das Ziellaufwerk an.
- ② Klicken Sie auf die Schaltfläche "Aktualisieren" (Refresh), damit der Zieldatenträger erkannt wird. Sobald der Zieldatenträger erfolgreich angeschlossen wurde, können Sie ihn auf dem Bildschirm auswählen.
- ③ Wählen Sie den Zieldatenträger aus.
- ※ Um eine mSATA SSD anzuschließen, benötigen Sie möglicherweise einen zusätzlichen mSATA/SATA-Konverter (Anschluss) oder einen mSATA/USB-Konverter (Anschluss).
- ※ Um eine NVMe oder M.2 SSD anzuschließen, benötigen Sie möglicherweise einen zusätzlichen M.2 PCIe/USB-Konverter (Anschluss).

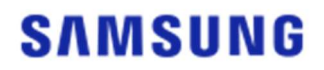

SCHRITT 3 – Wählen Sie einen Ordner zum Scannen von für vom Klonvorgang auszuschließende Dateien aus

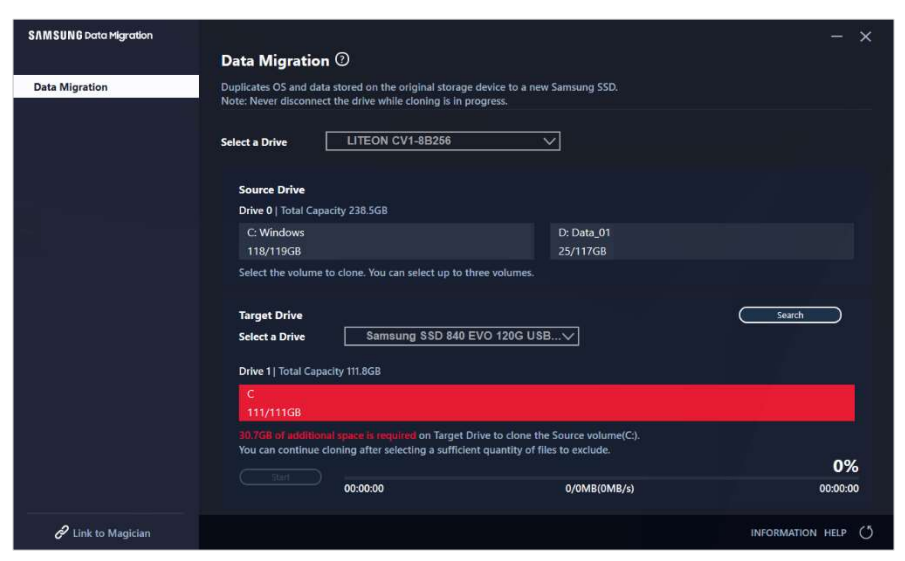

① Klicken Sie die Schaltfläche [Auszuschließende Daten auswählen].

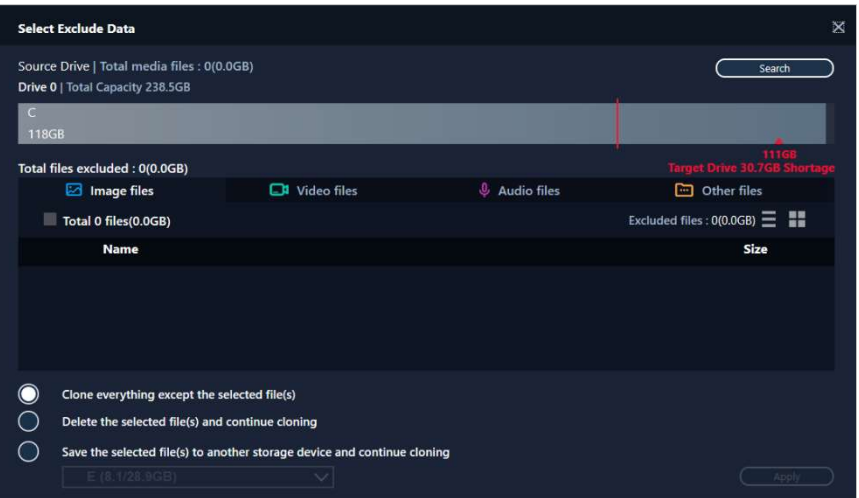

② Klicken Sie auf die Schaltfläche [Ordner zum Scannen einrichten].

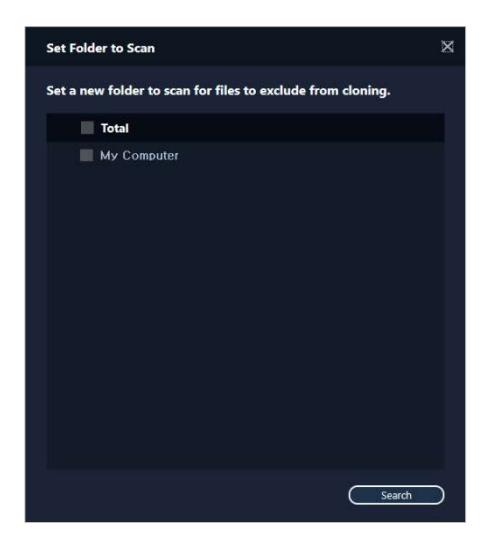

- ③ Wählen Sie einen Ordner aus, um nach vom Klonvorgang auszuschließenden Dateien zu scannen.
- ④ Klicken Sie auf die Schaltfläche [Suchen].
- SCHRITT 4 Wenn auf dem Bildschirm "Select Exclude Data" (Auszuschließende Daten auswählen) eine Liste ausgeschlossener Dateien angezeigt wird, fahren Sie bitte fort mit SCHRITT 5. Wenn auf dem Bildschirm "Select Exclude Data" (Auszuschließende Daten auswählen) keine Liste ausgeschlossener Dateien angezeigt wird, gehen Sie bitte zu SCHRITT 3 zurück und wählen Sie erneut einen Ordner zum Scannen nach vom Klonen auszuschließenden Daten aus.

#### SCHRITT 5 – Vom Klonvorgang auszuschließende Dateien auswählen

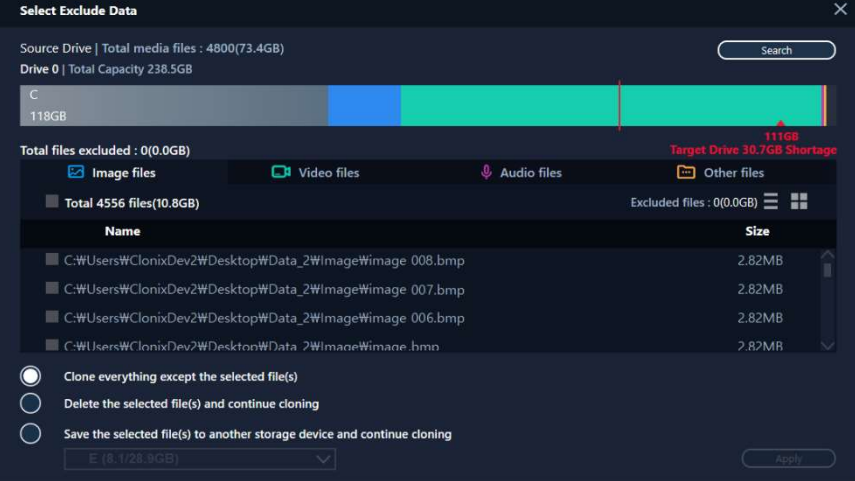

① Wählen Sie Dateien aus, die vom Klonen ausgeschlossen werden sollen. Sie können damit so lange fortfahren, bis deren Gesamtgröße derjenigen entspricht, die in der Engpassmeldung in der oberen rechten Ecke angezeigt wird.

SCHRITT 6 – Auswählen, was mit den ausgeschlossenen Dateien geschehen soll

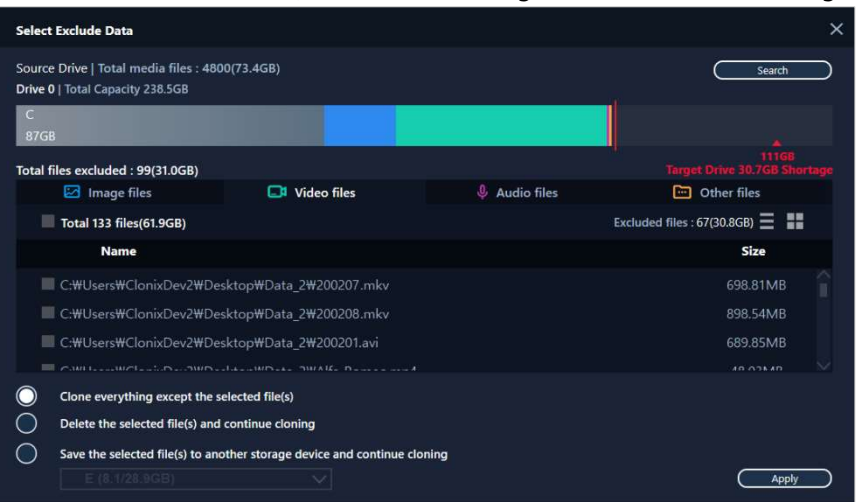

① Um das Laufwerk ohne die ausgeschlossenen Dateien zu klonen, wählen Sie die Option [Alles außer den ausgewählten Dateien klonen] aus.

Um die ausgeschlossenen Dateien vom Quelldatenträger zu löschen und dann mit dem Klonen fortzufahren, wählen Sie bitte die Option [Ausgewählte Dateien löschen und Klonvorgang fortsetzen] aus.

Um die ausgeschlossenen Dateien auf einem anderen Datenträger zu speichern und dann mit dem Klonen fortzufahren, wählen Sie bitte die Option [Ausgewählte Dateien auf einem anderen Speichergerät speichern und Klonvorgang fortsetzen] aus und wählen Sie dann den Datenträger aus, auf dem die ausgeschlossenen Dateien gespeichert werden sollen.

② Klicken Sie auf die Schaltfläche [Übernehmen].

#### SCHRITT 7 – Klonvorgang starten

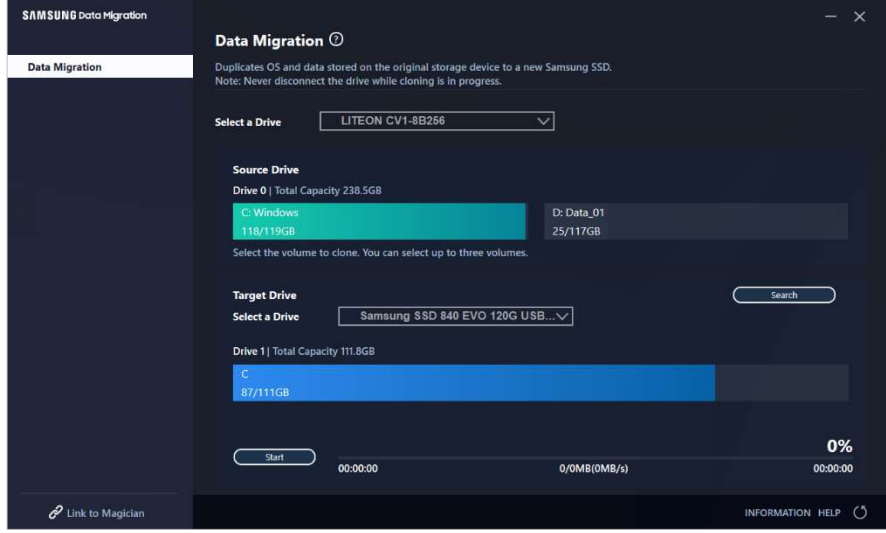

#### SCHRITT 8 – Klonvorgang läuft

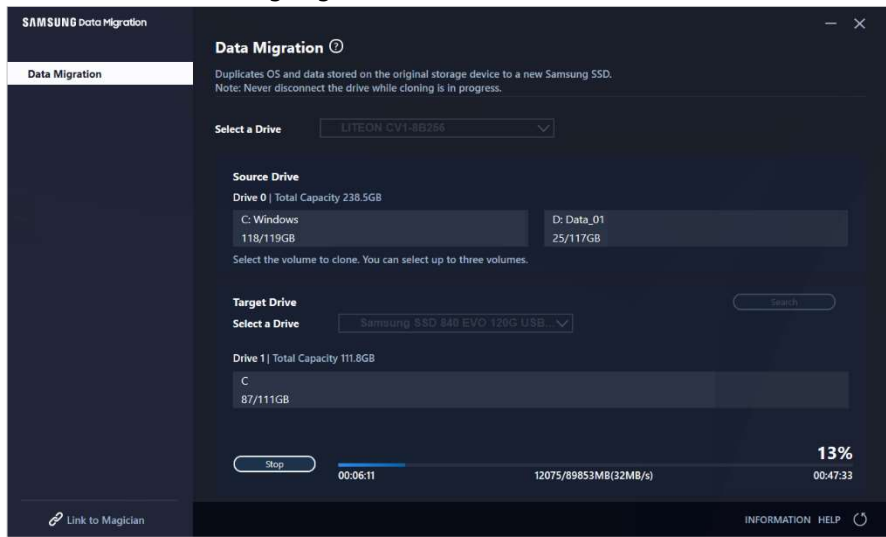

※ Die Klongeschwindigkeit kann abhängig von den Computerspezifikationen und der Betriebsumgebung unterschiedlich ausfallen.

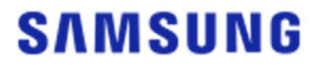

※ Nach dem Abschluss des Klonvorgangs wird der Computer automatisch innerhalb von 20 Sekunden heruntergefahren.

#### 3. Start vom geklonten Zieldatenträger

3-1. Falls der Zieldatenträger über einen USB-Anschluss verbunden ist

SCHRITT 1 – Zieldatenträger intern mit dem Computer verbinden

- ① Trennen Sie das USB-Kabel vom Zieldatenträger.
- ② Verbinden Sie den geklonten Zieldatenträger.
- ※ Falls sich intern im Computer nur ein Laufwerk anschließen lässt, trennen Sie den Quelldatenträger und verbinden Sie dann den geklonten Zieldatenträger.

SCHRITT 2 – Einstellen der Bootpriorität auf den geklonten Datenträger

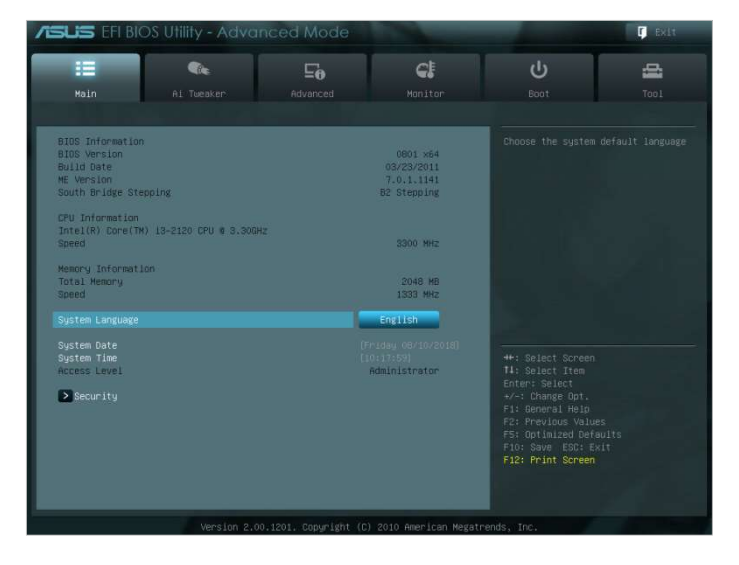

- ① Schalten Sie den Computer ein und wechseln Sie mit der BIOS-Zugangstaste auf den BIOS-Bildschirm.
- ② Öffnen Sie das Start-Menü.

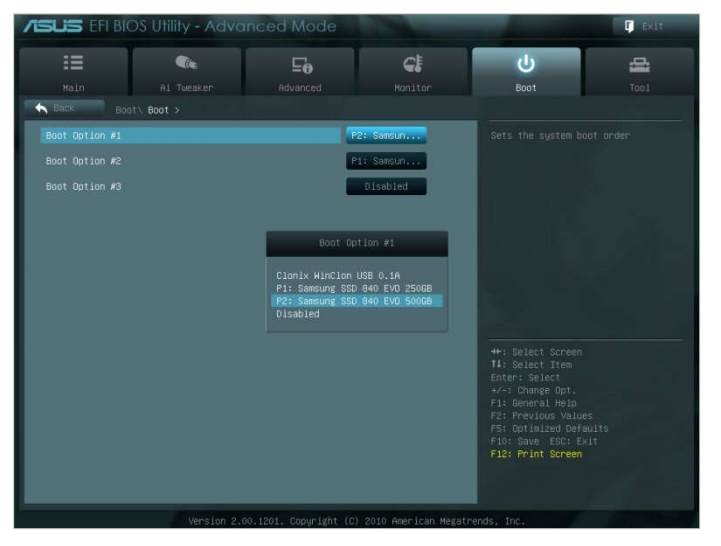

- ③ Positionieren Sie den Zieldatenträger über dem Quelldatenträger, um ihm eine höhere Bootpriorität zuzuordnen.
- ④ Drücken Sie die Taste F10, um die Änderung zu speichern.

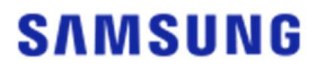

- ⑤ Drücken Sie ESC, um den BIOS-Bildschirm zu verlassen.
- ※ Die Zugangstaste für das BIOS und das Ändern der Bootpriorität kann abhängig vom Computerhersteller oder von den Spezifikationen der Hauptplatine unterschiedlich sein. SCHRITT 3 – Start vom Zieldatenträger
	- ① Überprüfen Sie, ob das Betriebssystem vom Ziellaufwerk gestartet wird.
- 3-2. Falls der Zieldatenträger über einen SATA-Anschluss verbunden ist

SCHRITT 1 – Einstellen der Bootpriorität auf den geklonten Datenträger

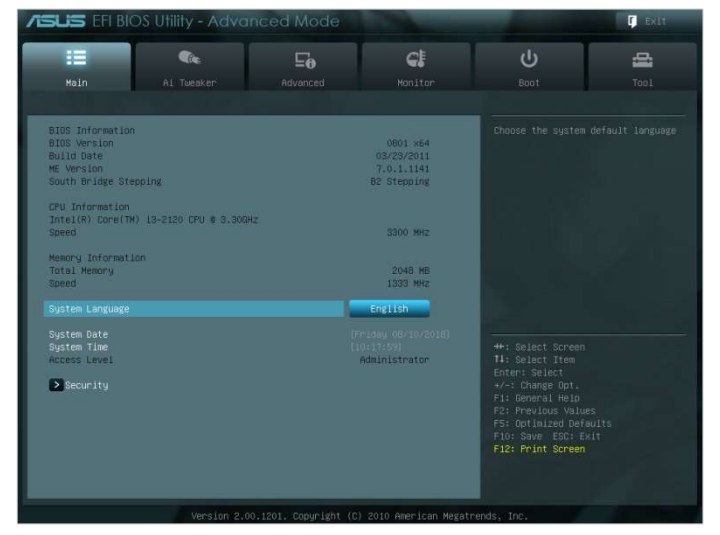

- ① Schalten Sie den Computer ein und wechseln Sie mit der BIOS-Zugangstaste auf den BIOS-Bildschirm.
- ② Öffnen Sie das Start-Menü.

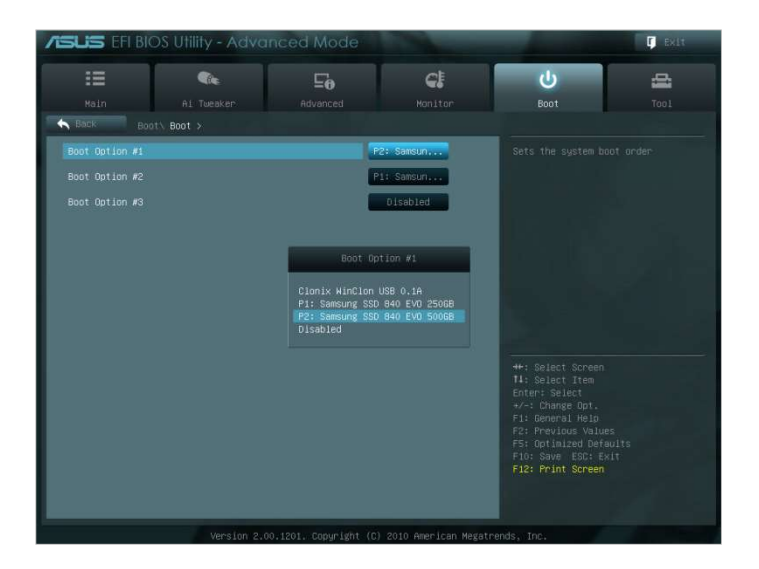

- ③ Positionieren Sie den Zieldatenträger über dem Quelldatenträger, um ihm eine höhere Bootpriorität zuzuordnen.
- ④ Drücken Sie die Taste F10, um die Änderung zu speichern.
- ⑤ Drücken Sie ESC, um den BIOS-Bildschirm zu verlassen.

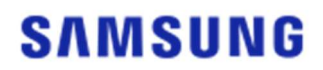

#### SCHRITT 2 – Start vom Zieldatenträger

- ① Überprüfen Sie, ob das Betriebssystem vom Ziellaufwerk gestartet wird.
- ※ Die Zugangstaste für das BIOS und das Ändern der Bootpriorität kann abhängig vom Computerhersteller oder von den Spezifikationen der Hauptplatine unterschiedlich sein.

#### Häufig gestellte Fragen

#### 1. Produktverwendung

- 1. Beim Ausführen der Software ist das Kombinationsfeld für den Zieldatenträger nicht aktiv.
	- → Wenn das Kombinationsfeld für den Zieldatenträger nicht aktiv ist, bedeutet dies, dass der Zieldatenträger nicht korrekt angeschlossen oder nicht vorhanden ist.
	- → Sie können anhand der untenstehenden Anweisungen überprüfen, ob der Zieldatenträger korrekt angeschlossen ist:
- \* Überprüfen der Verbindung mit dem Zieldatenträger
	- a. Überprüfen des Anschlusses der Hardwareschnittstelle
		- → Überprüfen Sie, ob der USB-Adapter oder das SATA-Kabel korrekt am Zieldatenträger angeschlossen sind.
- b. Überprüfung des Zieldatenträgers über die Datenträgerverwaltung in Windows
	- → Geben Sie in der Eingabeaufforderung "diskmgmt.msc" ein und drücken Sie auf die Eingabetaste, um die Datenträgerverwaltung zu öffnen. Überprüfen Sie dann, ob sich der Zieldatenträger auf der Liste befindet.
- c. Aktualisieren der Software
	- → Klicken Sie auf das Aktualisieren-Symbol in der unteren rechten Ecke des Hauptbildschirms der Software, um die Informationen des Datenträgers zu aktualisieren.
- 2. Beim Ausführen der Software erschien die Mitteilung: "Das ausgewählte Laufwerk unterstützt diese Funktion nicht".
	- → Wenn der Zieldatenträger erfolgreich angeschlossen wurde, aber nicht unterstützt wird, erscheint die Mitteilung: "Das ausgewählte Laufwerk unterstützt diese Funktion nicht".
	- → Eine Liste der unterstützten Laufwerke finden Sie unter "Systemanforderungen" in diesem Dokument.
- 3. Kann ich dieses Produkt auch verwenden, wenn sich der Quelldatenträger in einem RAID-Verbund oder einem Speicherpool befindet?
- → Diese Software unterstützt keine RAID-Konfiguration.
- → Wenn das Laufwerk im Speicherpool von Windows unterstützt wird, müssen Sie den Speicherplatz und dann den Speicherpool löschen, da die Software nur einen einzelnen Quelldatenträger unterstützen kann. (Beachten Sie, dass beim Entfernen der Speicherpool-Konfiguration die Daten im Speicherplatz formatiert werden.)
- 4. Muss ich vor dem Ausführen dieser Software irgendwelche Prüfungen durchführen? → Es wird empfohlen, dass Sie vor dem Klonen Ihren Quelldatenträger überprüfen, da ein Erfolg des Klonvorgangs vom Zustand des Quelldatenträgers abhängen kann.
- \* Überprüfen des Quelldatenträgers
- a. Überprüfen des Laufwerks mit "chkdsk /f"
	- → Geben Sie in der Kommandozeile als Administrator "cmd" ein und drücken Sie auf die Eingabetaste. Geben Sie "chkdsk /f" ein und drücken Sie die Eingabetaste. Starten Sie dann den Computer neu, um zu prüfen, ob es Probleme mit dem Laufwerk gibt.
- b. Überprüfen des Systems durch Ausführen von "sfc /scannow"
- → Geben Sie in der Kommandozeile als Administrator "cmd" ein und drücken Sie auf die

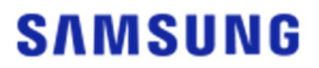

Eingabetaste. Geben Sie "sfc /scannow" ein und drücken Sie die Eingabetaste. Prüfen Sie dann, ob irgendwelche Probleme bei den Windows-Systemdateien auftreten.

- → Wenn das Laufwerk aufgrund von Problemen bei den Windows-Systemdateien nicht wiederhergestellt werden kann, kann das Klonen fehlschlagen.
- 5. Wird die Wiederherstellungspartition des Quelldatenträgers ebenfalls geklont?
- $\rightarrow$  Die vom Computerhersteller werkseitig erstellte OEM-Partition wird nicht geklont. Sie wird nur dann automatisch geklont, wenn es sich bei dem Computerhersteller um Samsung handelt und SRS (Samsung Recovery Solution) 5, 6 oder 7 installiert ist. (Niedrigere Versionen als SRS 5 werden nicht unterstützt.)

#### 2. Fehlschlagen des Klonvorgangs

- 1. Einstellen der Option "Keine Auslagerungsdateien des virtuellen Arbeitsspeichers"
- → Gehen Sie auf Systemsteuerung > System und Sicherheit > System > Erweiterte Systemeinstellungen. Öffnen Sie die Registerkarte "Erweitert", klicken Sie unter "Leistung" auf "Einstellungen", öffnen Sie die Registerkarte "Erweitert" im Dialog "Leistungsoptionen" und klicken Sie dann unter "Virtueller Arbeitsspeicher" auf [Ändern]. Deaktivieren Sie das Kontrollkästchen "Auslagerungsdateigröße für alle Laufwerke automatisch verwalten", wählen Sie die Option "Keine Auslagerungsdatei" aus, klicken Sie [OK] und starten Sie dann Ihren Computer neu.
- 2. Überprüfen des Datenträgers und des Systems, defragmentieren und optimieren des Datenträgers
- → Um zu erfahren, wie Sie den Datenträger und das System überprüfen können, ziehen Sie bitte unsere "Häufig gestellten Fragen" zu Rate. 1-2-4."
- → Um zu erfahren, wie Sie den Datenträger defragmentieren und optimieren können, ziehen Sie bitte Folgendes zu Rate:
	- \* Defragmentieren und Optimieren des Datenträgers
	- a-1. Geben Sie in das Suchfeld "Laufwerke defragmentieren und optimieren" ein und drücken Sie die Eingabetaste.
	- a-2. Klicken Sie auf "Dieser PC", rechtsklicken Sie auf "Lokaler Datenträger (C:)", wählen Sie "Eigenschaften" aus, öffnen Sie die Registerkarte "Tools" und klicken Sie dann unter "Laufwerk optimieren und defragmentieren" auf [Optimieren].
	- a-3. Geben Sie in der Eingabeaufforderung entweder "dfrgui" oder "dfrgui.exe" ein und drücken Sie auf die Eingabetaste.
	- b. Wählen Sie das Volume aus, auf dem Windows installiert ist, klicken Sie auf [Analysieren] und dann auf [Schließen].
	- c. Wählen Sie das Volume aus, auf dem Windows installiert ist, klicken Sie auf [Optimieren] und dann auf [Schließen].
- 3. Deaktivieren der Systemwiederherstellungsdateien
- → Gehen Sie auf "Systemsteuerung" > "System und Sicherheit" > "System", wählen Sie die Registerkarte "Computerschutz" aus, klicken Sie auf [Konfigurieren], wählen Sie die Option "Computerschutz deaktivieren" aus und klicken Sie dann auf [OK].
- 4. Neustarten des Computers und Erweitern oder Verkleinern des Laufwerksvolumens von

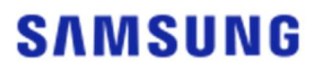

 $\int$ 

- → Geben Sie in der Eingabeaufforderung "diskmgmt.msc" ein und drücken Sie auf die Eingabetaste, um die Datenträgerverwaltung zu öffnen. Verkleinern oder Erweitern Sie dann das Laufwerk C:, auf dem Windows installiert ist.
- → Starten Sie den Computer neu, schließen Sie den Zieldatenträger an und klonen Sie auf ihm den Quelldatenträger.
- 5. BitLocker deaktivieren (ein Windows-Sicherheitsprogramm)
- → Überprüfen Sie in den folgenden Fällen, ob BitLocker aktiviert ist:
- → Der Prozess stagniert bei 0 %.

→ Es erscheint die Fehlermeldung: "Die Data Migration hat aus unbekannten Gründen angehalten".

- \* BitLocker ist in den folgenden Fällen automatisch aktiviert:
- a. Beim Betriebssystem handelt es sich um Windows 7, Windows 8, Windows 8.1 oder Windo ws 10.
	- (Das Programm ist möglicherweise nicht auf allen Windows-Versionen verfügbar.)
- b. TPM ist aktiviert (d. h. die TPM-Option ist im BIOS aktiviert).
- c. UEFI Secure Boot ist aktiviert (d. h. die TPM-Option ist im BIOS aktiviert).
- d. Sie haben sich mit einem Microsoft-Konto angemeldet.
- \* BitLocker deaktivieren
	- a. Gehen Sie auf "Systemsteuerung" > "System und Sicherheit" > "BitLocker-Laufwerksverschlü sselung" und klicken Sie auf "BitLocker deaktivieren".
- b. Sobald der Datenträger entschlüsselt ist, wird BitLocker deaktiviert. (Der Entschlüsselungspro zess kann bei großen Datenmengen eine Weile dauern.)
- c. Sobald BitLocker erfolgreich deaktiviert ist, verschwindet das Vorhangschloss-Symbol vom L aufwerk des Betriebssystems.
- \* Den Laufwerksstatus über "BitLocker wartet auf Aktivierung" ändern
	- a. Auf einigen Betriebssystemen wie Windows 10 Pro wartet BitLocker immer per Voreinstell ung auf die Aktivierung.
	- b. Wenn BitLocker aktiviert ist und das Symbol in Gestalt eines nicht geschlossenen Vorhänge schlosses angezeigt wird, klicken Sie auf dieses Symbol. Dieses wird sich dann in da s Symbol eines geschlossenen Vorhängeschlosses ändern. BitLocker bleibt aber weiter aktivi ert. Klicken Sie dann noch einmal auf das Symbol, um die Verschlüsselung zu deaktivieren.
	- c. Sobald BitLocker erfolgreich deaktiviert ist, verschwindet das Vorhangschloss-Symbol vom Laufwerk des Betriebssystems.
- 6. Sicherheitsprogramme deaktivieren
- → Halten Sie alle aktiven Sicherheits- und Wiederherstellungsprogramme an oder schließen Sie sie und beginnen Sie dann mit dem Klonvorgang.
- → Wenn Sie in der Registerkarte "Prozesse" des Task-Managers einen Prozess sehen, der mit "Nasca" beginnt, deinstallieren Sie diesen, bevor Sie mit dem Klonen beginnen, da es sich dabei um ein Sicherheitsprogramm handelt.
- → Deaktivieren Sie bei Programmen, die MBR-Schutz bieten, die Option "MBR-Schutz".
- 3. Produktdeinstallation

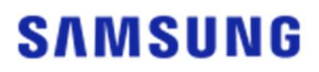

- 1. Wie lässt sich das Programm deinstallieren?
- → Gehen Sie auf "Systemsteuerung" > "Programm deinstallieren" und wählen Sie dann aus der Liste "Samsung Data Migration" aus, um das Programm zu deinstallieren.
- → Alternativ können Sie auf "Einstellungen" > "Apps und Features" gehen und dann aus der Liste "Samsung Data Migration" auswählen, um das Programm zu deinstallieren.

# End of Document

Januar 2020 www.samsung.com/ssd www.samsung.com/samsungssd Alle Marken- und Produktnamen sind Marken ihrer jeweiligen Unternehmen. Form und Inhalt dieses Handbuchs können ohne Ankündigung geändert werden. ©2020 Samsung Electronics Co., Ltd. Alle Rechte vorbehalten.